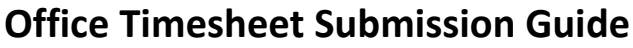

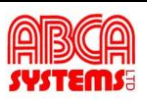

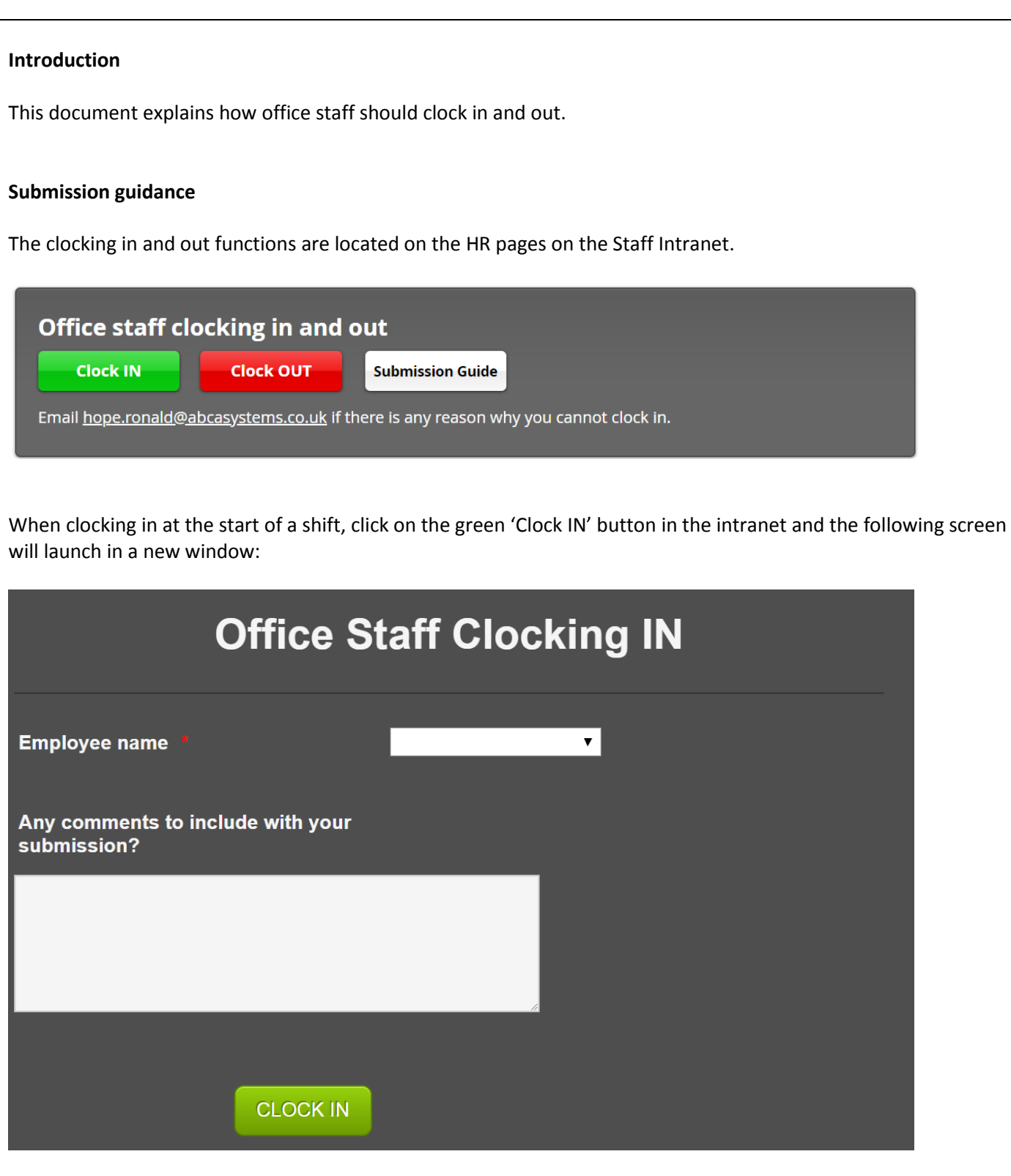

Select your name from the Employee name drop-down menu, and add any comments that you feel are relevant to the clocking in time which will be recorded. Click on the 'CLOCK IN' button to make your submission. Once submitted you will receive an email receipt for the time which you clocked in.

Examples of comments you could make are

- *"I was late this morning due to having a dentist appointment, as agreed in advance with line manager."*
- *"I was started early to do overtime, as agreed in advance with line manager."*

**ASLGN297 Page 1 of 3 Rev Date: 24/01/19 Version number 1.0 APPROVED: CS**

When clocking out at the end of a shift, click on the red 'Clock OUT' button on the intranet and the following screen will launch in a new window:

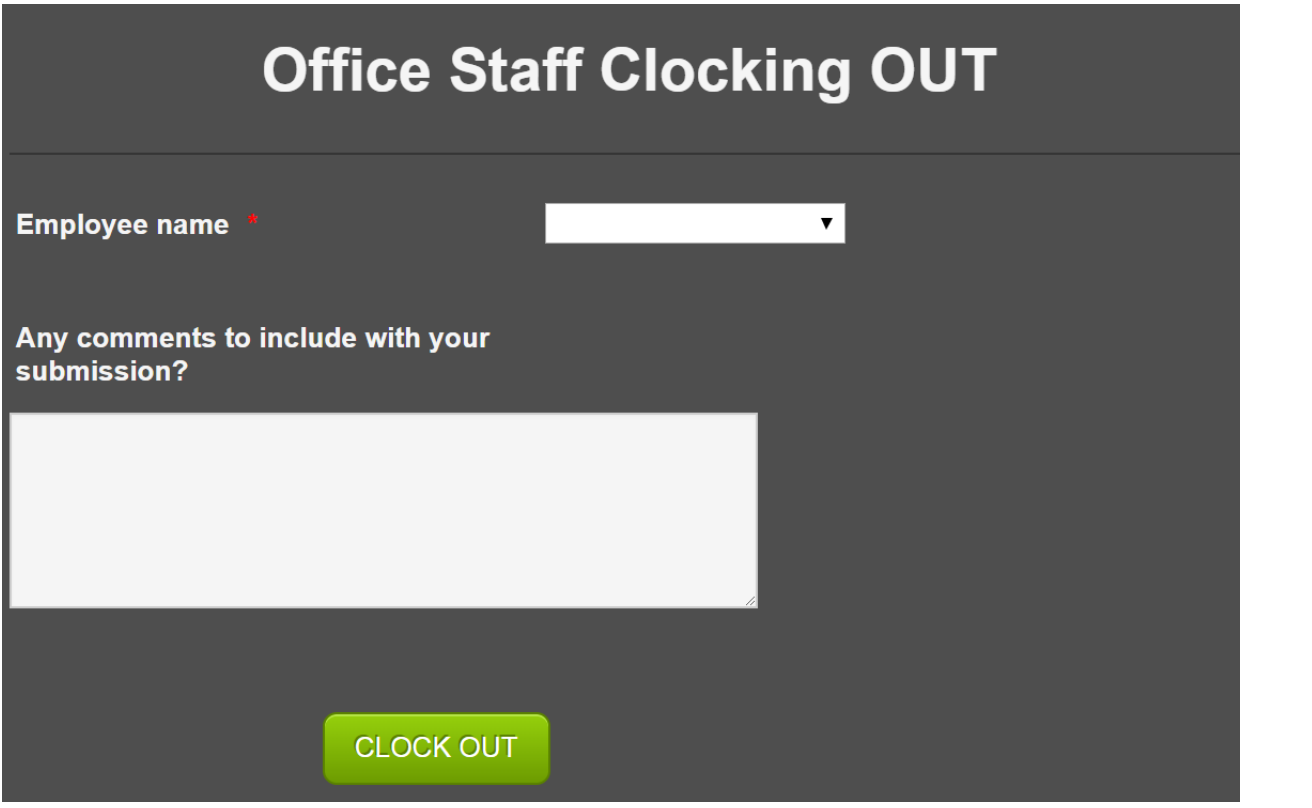

Select your name from the Employee name drop-down menu, and add any comments that you feel are relevant to the clocking in time which will be recorded. Click on the 'CLOCK OUT' button to make your submission. Once submitted you will receive an email receipt for the time which you clocked out.

Examples of comments you could make are

- *"I finished early due to having a doctor's appointment, as agreed in advance with line manager."*
- *"I worked late doing overtime, as agreed in advance with line manager."*

Once submitted, a thank you message will appear.

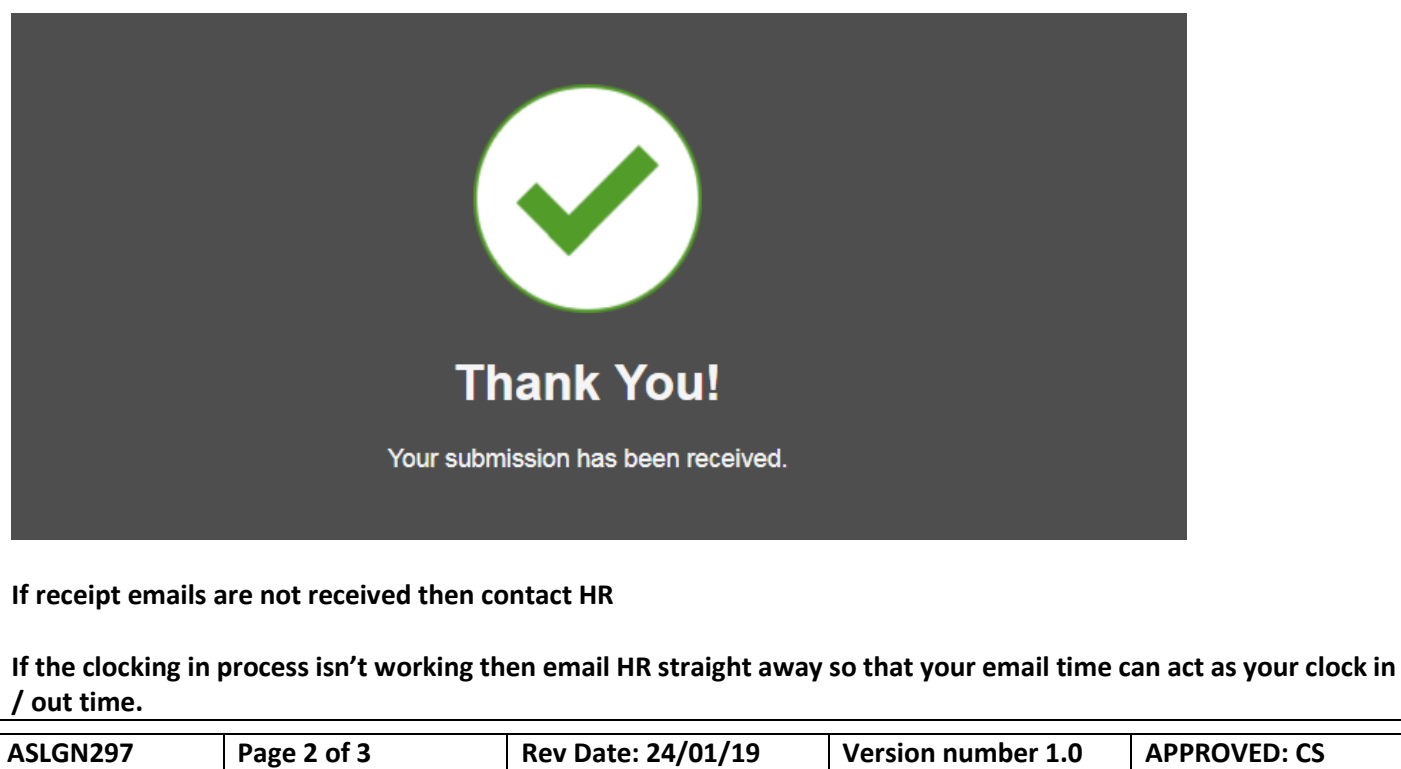

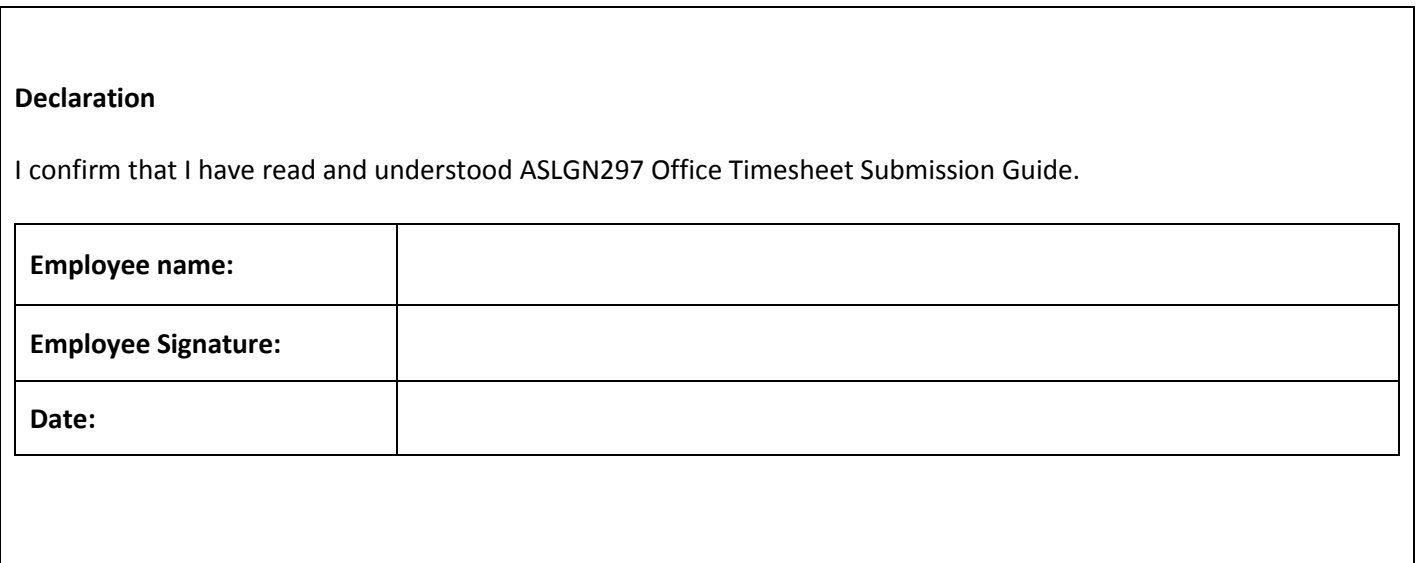

 $\Gamma$ 

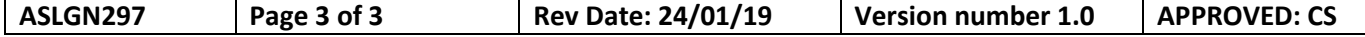